# **COLLICENSING**

# **Renew a Cosmetology or Tattoo/Body Art/Body Piercing License**

This article explains how to renew a professional or business license for Cosmetology, Tattoo, Body Art, or Body Piercing.

## **Before You Start**

- If you haven't already done so, you must create a SecureAccess Washington (SAW) account and link your existing professional or business license to your login before you can renew the license.
	- o See the document [Create your user access to the Professional and](https://www.dol.wa.gov/business/docs/create-user-access.pdf)  [Business Licensing System](https://www.dol.wa.gov/business/docs/create-user-access.pdf) for detailed instructions on these processes.
- To successfully use the system:
	- o You must use **Google Chrome** as your browser.
	- o If you are an **Apple product user**, you must also **set Chrome as your default browser**.
	- o You must **turn the Chrome pop-up blocker OFF** (meaning Popups and redirects are Allowed).

## **Getting Started**

- **1. Login** to the portal.
- **2.** You may see a "License is ready for renewal" To-Do on your Home page.
	- If you see the To-Do, **click** the Renew button and go to:
		- **[Renew a Professional License](#page-2-0) OR**
		- **[Renew a Business License](#page-6-0)**
	- If you are a professional licensee and you don't see a Renewal To-Do, go to [Troubleshooting a Renewal.](#page-17-0)
	- If you are a business licensee and don't see a Renewal To-Do, go to [Access a Business License.](#page-1-0)

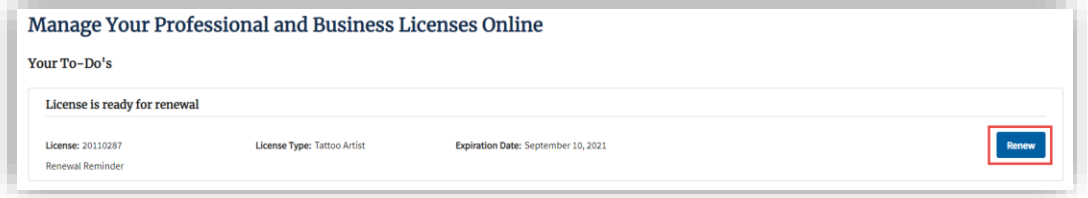

## <span id="page-1-0"></span>**Access a Business License**

**1. Click** the Business Licenses link in the gray navigation bar at the top of the page.

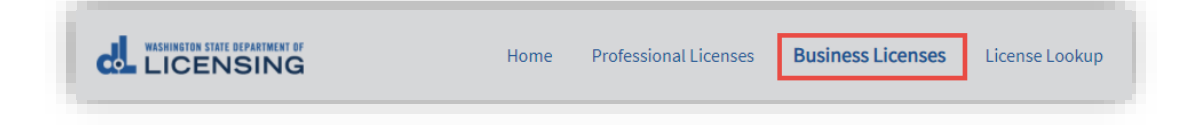

**2. Click** the link in the tile for the business you want to renew.

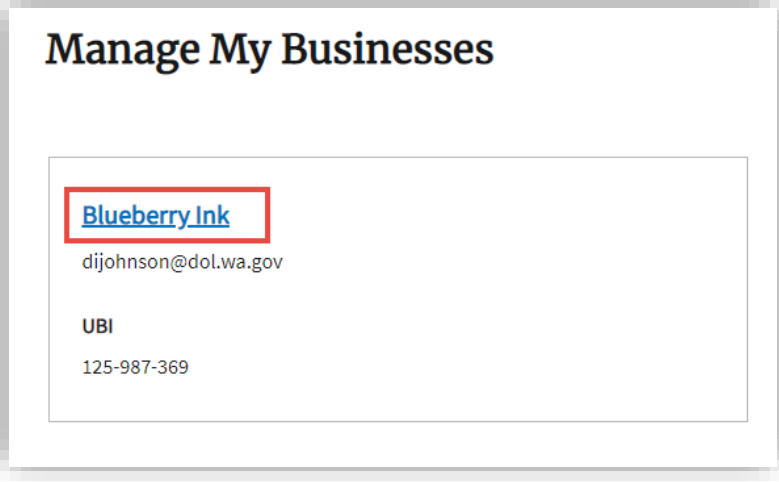

- **3.** You should see a Renew button in the list view for the business license.
	- If you see a Renew button, **click** the button and go to [Renew a Business](#page-6-0)  [License.](#page-6-0)
	- If you don't see a Renew button, go to [Troubleshooting a Renewal.](#page-17-0)

<span id="page-2-0"></span>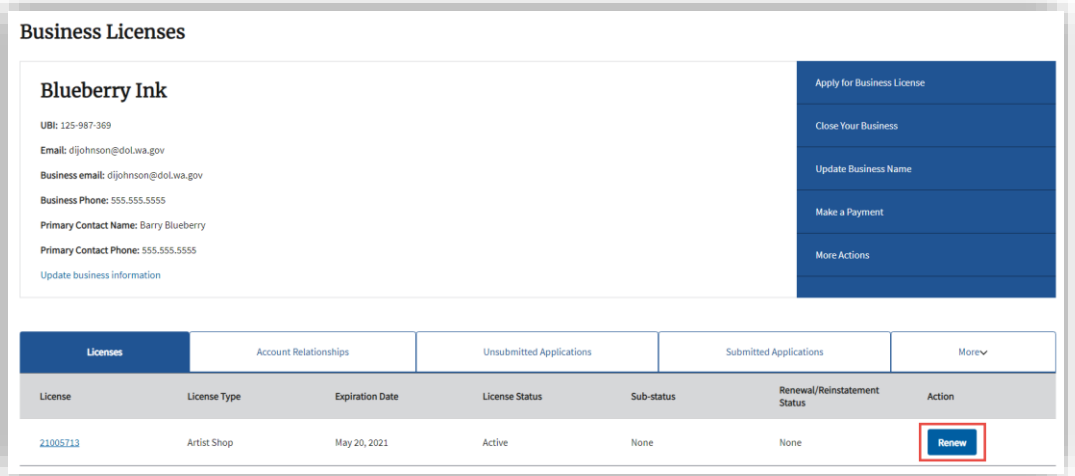

## **Renew a Professional License**

**1. Review** what you'll need for the renewal, answer any Eligibility Questions, and **click** Proceed.

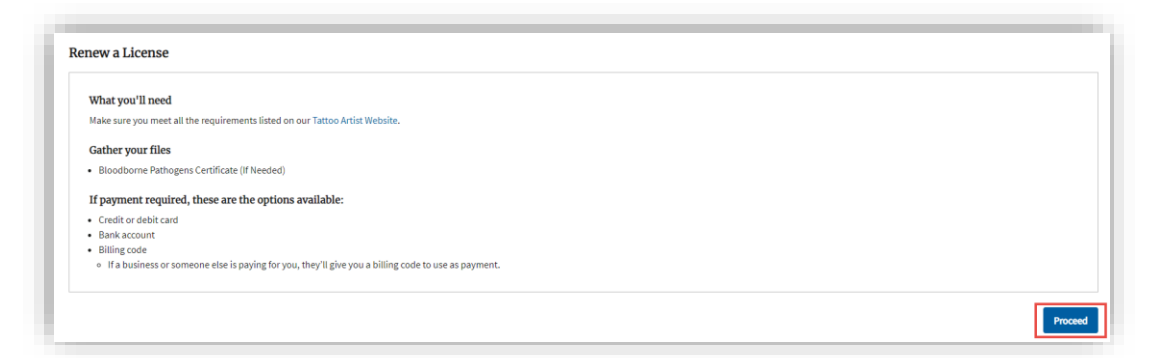

**2.** On the Personal Information page, **review** the information and make any needed corrections to your name, personal identification information, and contact information.

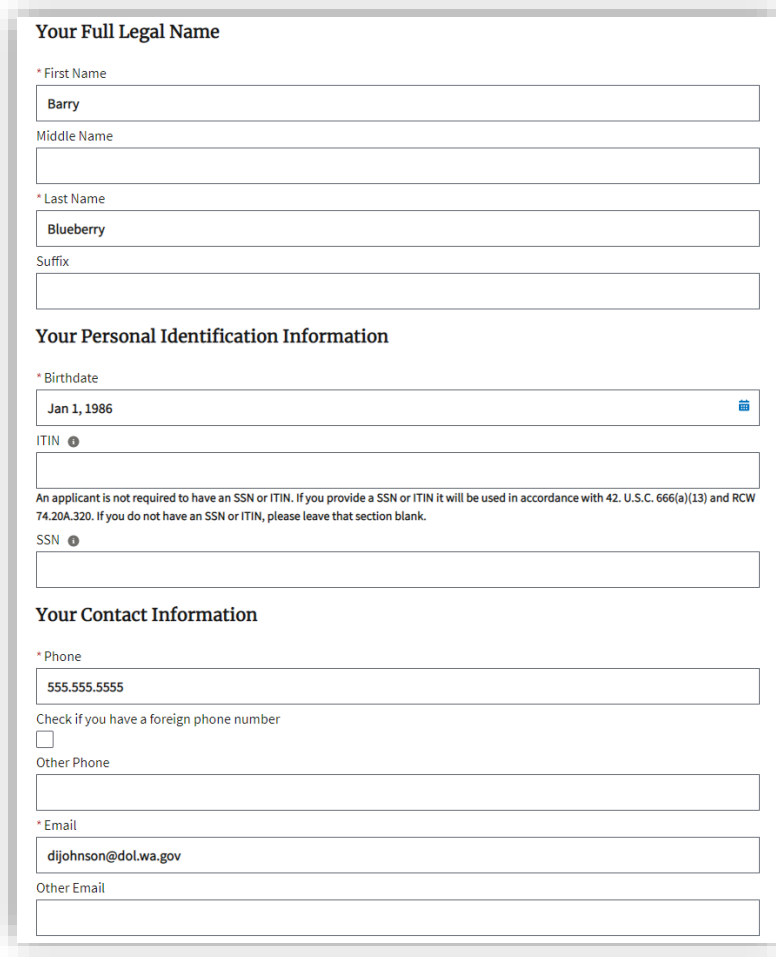

- **3. Review** your mailing address, and make any needed corrections.
	- If you update your mailing address, **click** the Validate Address button. You only need to validate the address if you made a change to it.

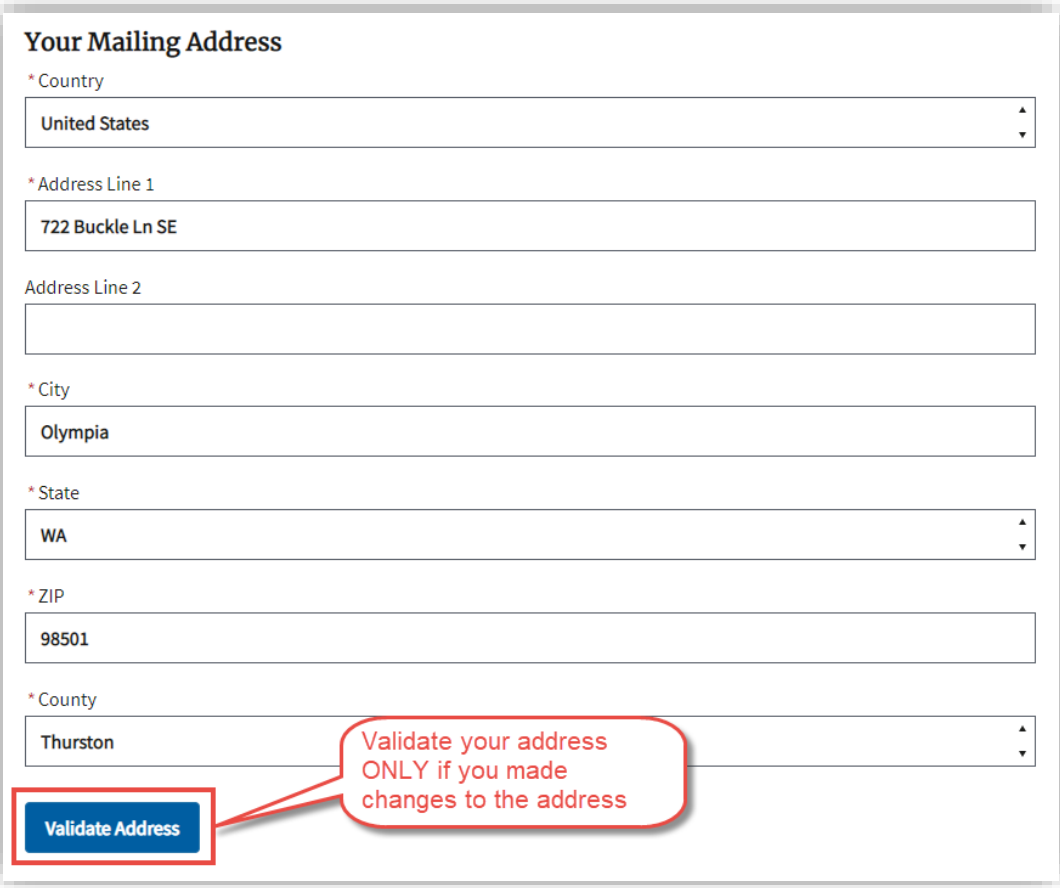

**3. Click** Continue.

- **4. Answer** all the questions on the License Information page.
	- Tattoo, Body Art, and Body Piercing renewals have a question regarding the Bloodborne Pathogen certificate. This information isn't required for the renewal, but please provide it if you have it.

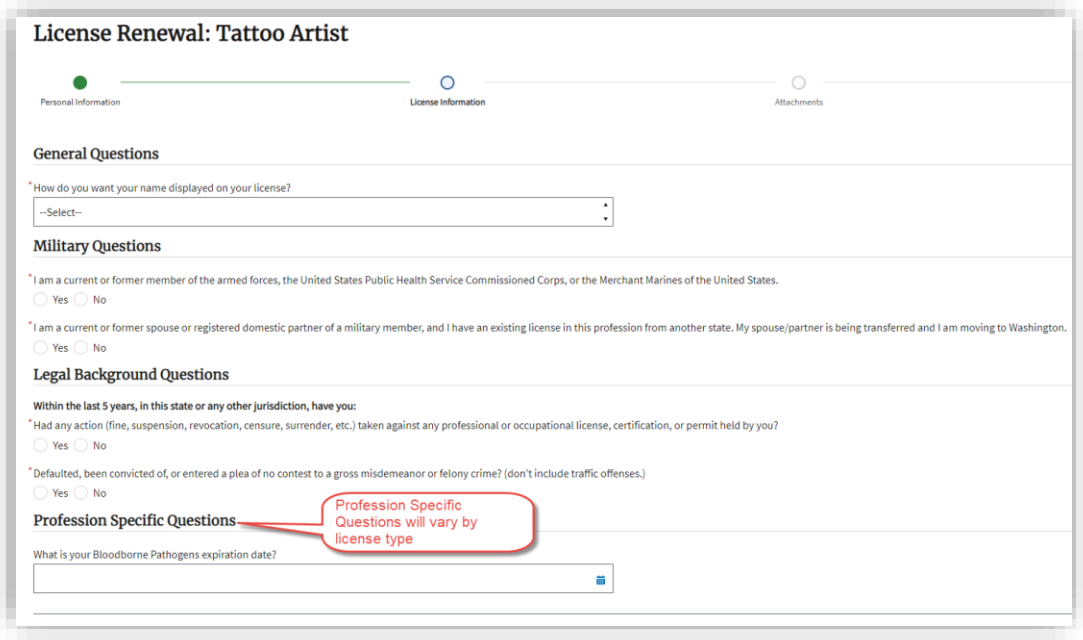

#### **5. Click** Continue.

- If you are a Cosmetology or related licensee, go to step 6.
- If you are a Tattoo, Body Art, or Body Piercing Artist, you'll see the Attachments page. If you have your Bloodborne Pathogens Certificate, **upload** it here, and click Continue.

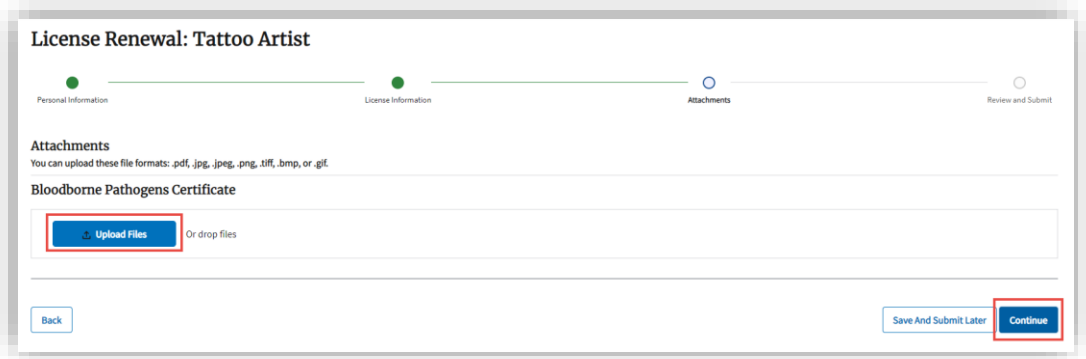

**6.** On the Review and Submit page, **read** and check the certifications (these will vary by license type), **enter** your name exactly as it appears below the Signature box and **click** Continue.

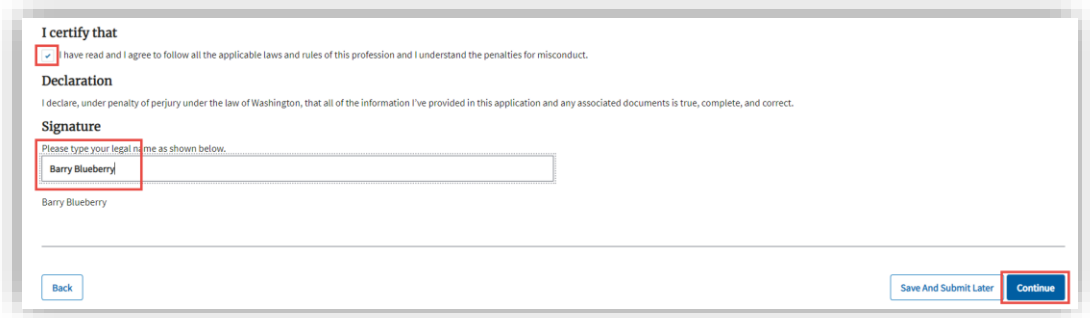

**7.** Go to [Pay for your Renewal.](#page-8-0)

#### <span id="page-6-0"></span>**Renew a Business License**

**1. Review** what you'll need for the renewal, answer any Eligibility Questions, and **click** Proceed.

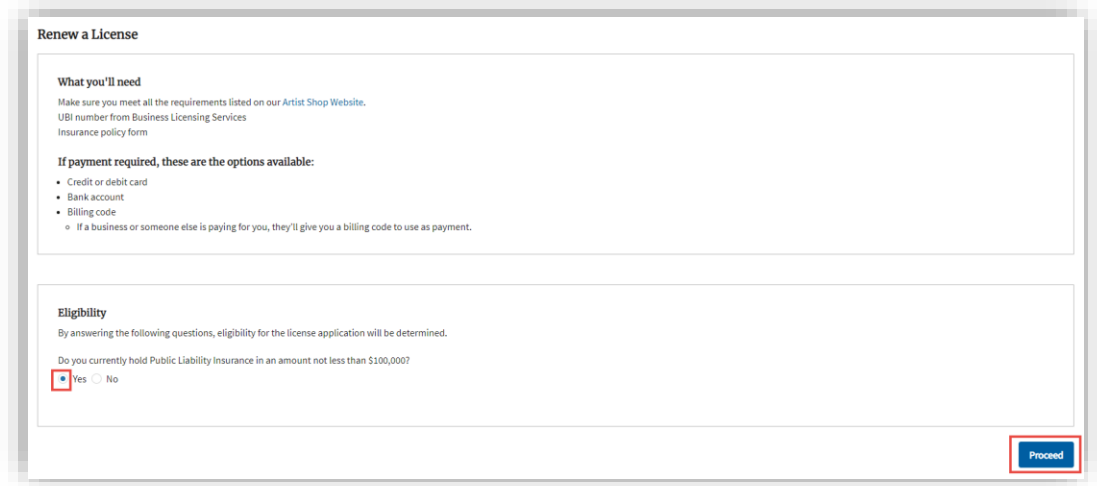

- **2. Click** the Validate UBI button, and then **click** OK at the pop-up.
- **3. Review** the rest of the information on the Business Information page and make any needed additions or corrections.
	- If you update either of your addresses, **click** the Validate Address button for that address. You only need to validate an address if you made a change to it.

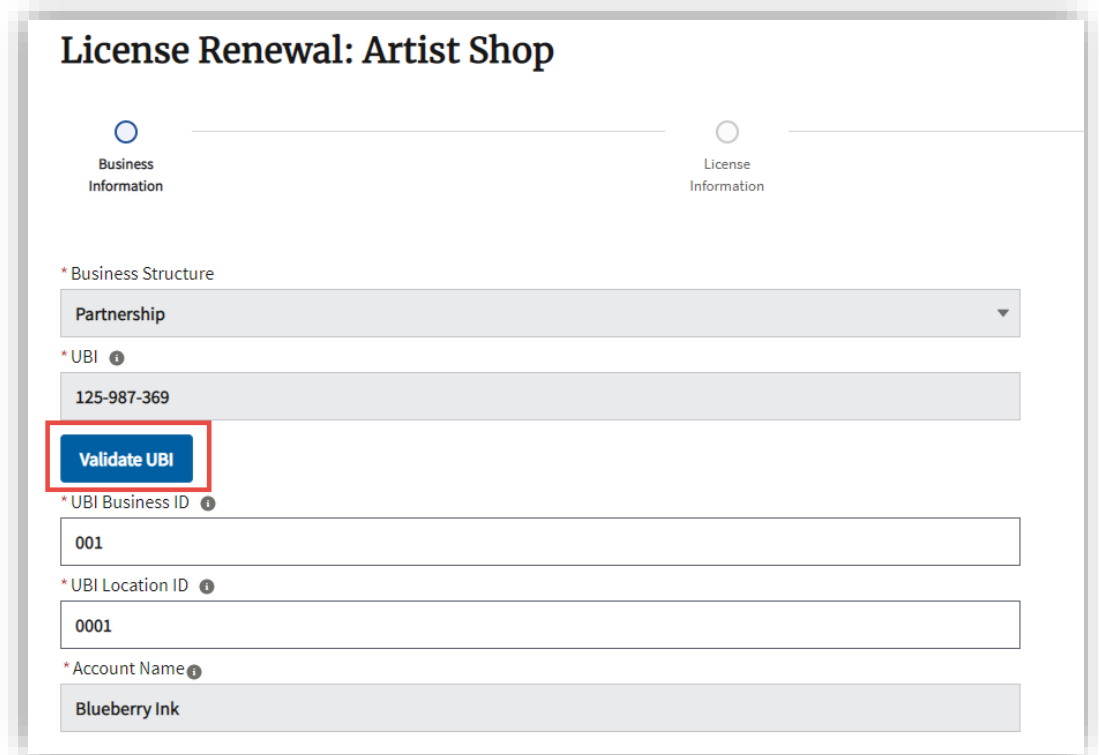

- **4. Click** Continue.
- **5. Answer** all the questions on the License Information page and click Continue.

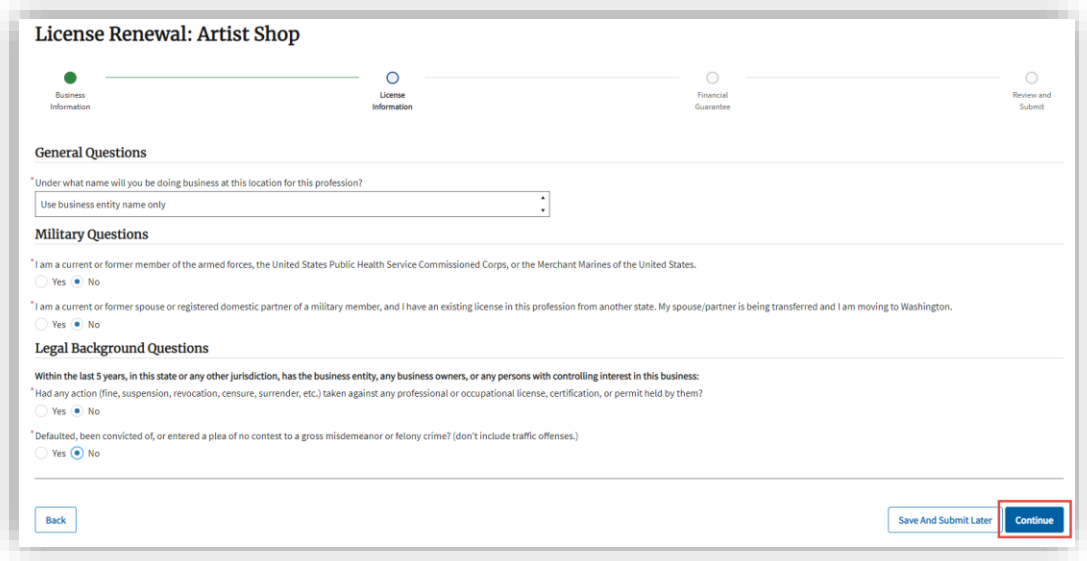

**6. Enter** the information for your financial guarantee.

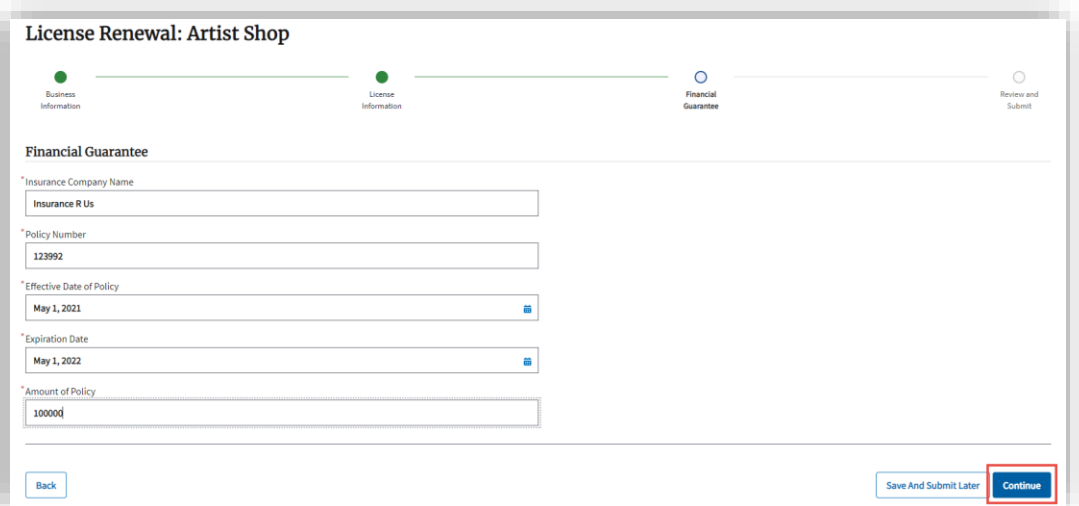

**7.** On the Review and Submit page, **read and check** the certifications, **enter** your name exactly as it appears below the Signature box, and **click** Continue.

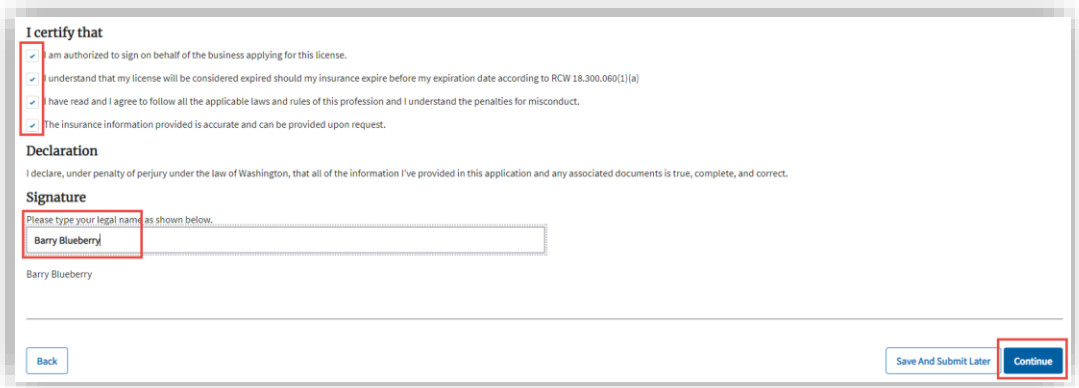

<span id="page-8-0"></span>**8.** Go to **Pay for your Renewal**.

## **Pay for Your Renewal**

You must **follow ALL steps below** for the payment to process correctly. Stopping or backing out of the process at any point will prevent the payment from processing and cause a delay in paying for and processing the renewal.

The payment example below is for a Real Estate Branch, but the payment process is the same regardless of license type.

## Make Payment page, Fees tab

The fee description and amount to be charged are displayed. **Click** Continue.

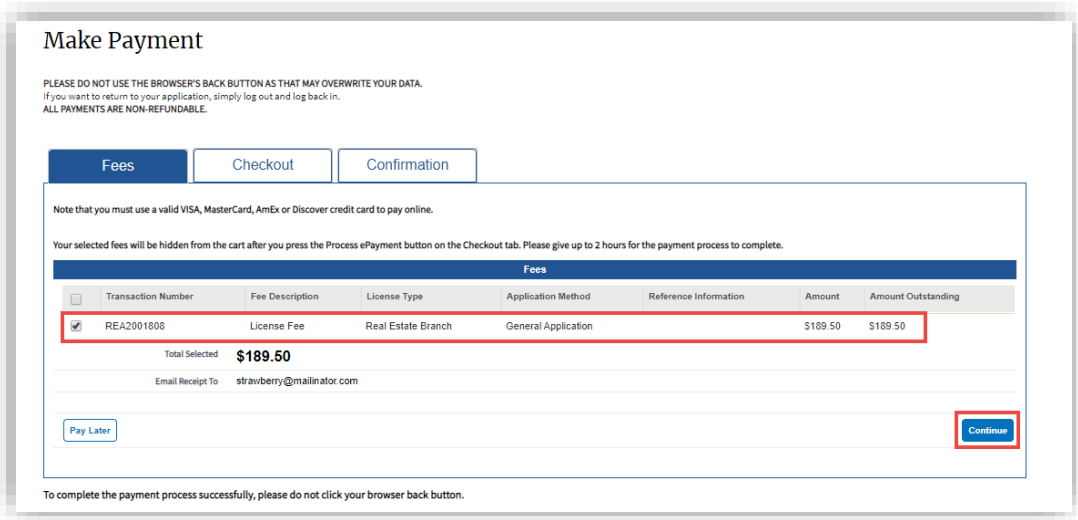

## Make Payment page, Checkout tab

- **1. Select** the payment method you prefer from the dropdown.
	- Credit Card is the default.
	- Pay by Employer is a special process that requires a Billing PIN from your employer so your fees can be transferred to their account for payment.

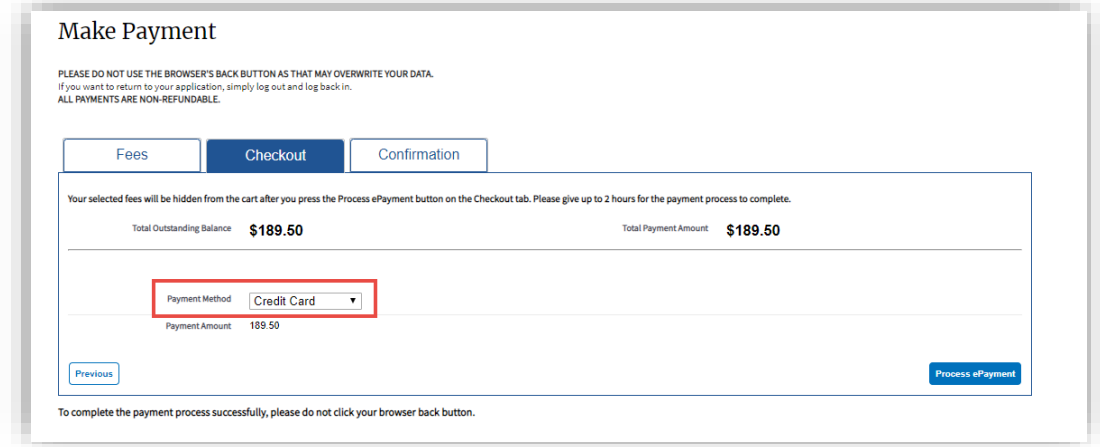

- **2. Continue** based on your payment method.
	- **Credit Card or ACH (electronic check): Click** the Process ePayment button and go to [Third Party Payment Details page.](#page-11-0)

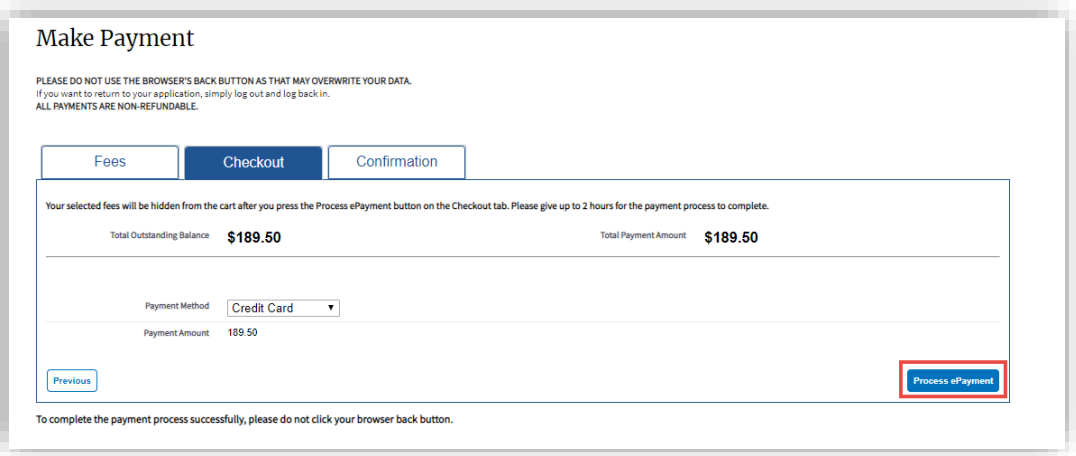

- **Pay by Employer: Enter** the Billing PIN you received from your employer and **click** the Transfer Payment button.
	- o **Your part of the payment process is complete** and you'll be returned to the Professional Licenses page. You'll see your application in Pending Payment status under the Submitted Applications tab.
	- o Your employer must pay the transferred fees before we can continue to process your application.

<span id="page-11-0"></span>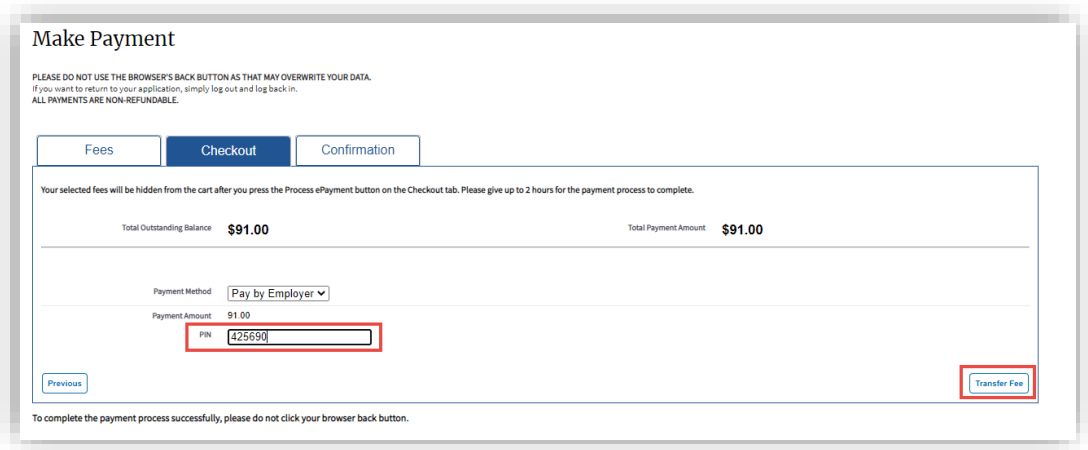

## Third Party Payment Details page

**Enter** the required information for your payment method and **click** Continue.

• The Phone Number must be entered as digits only, no spaces or punctuation.

## **Credit Card Payment Details page**

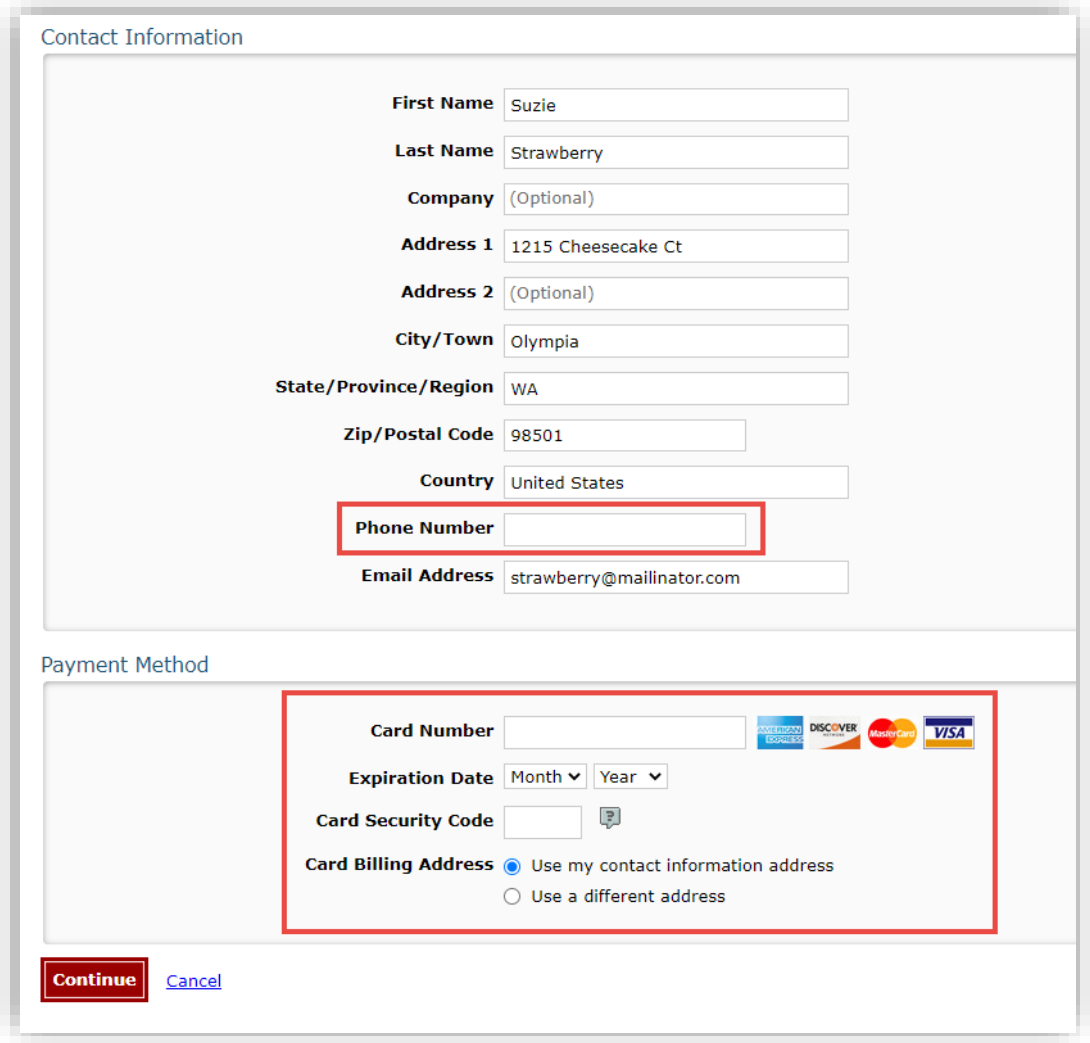

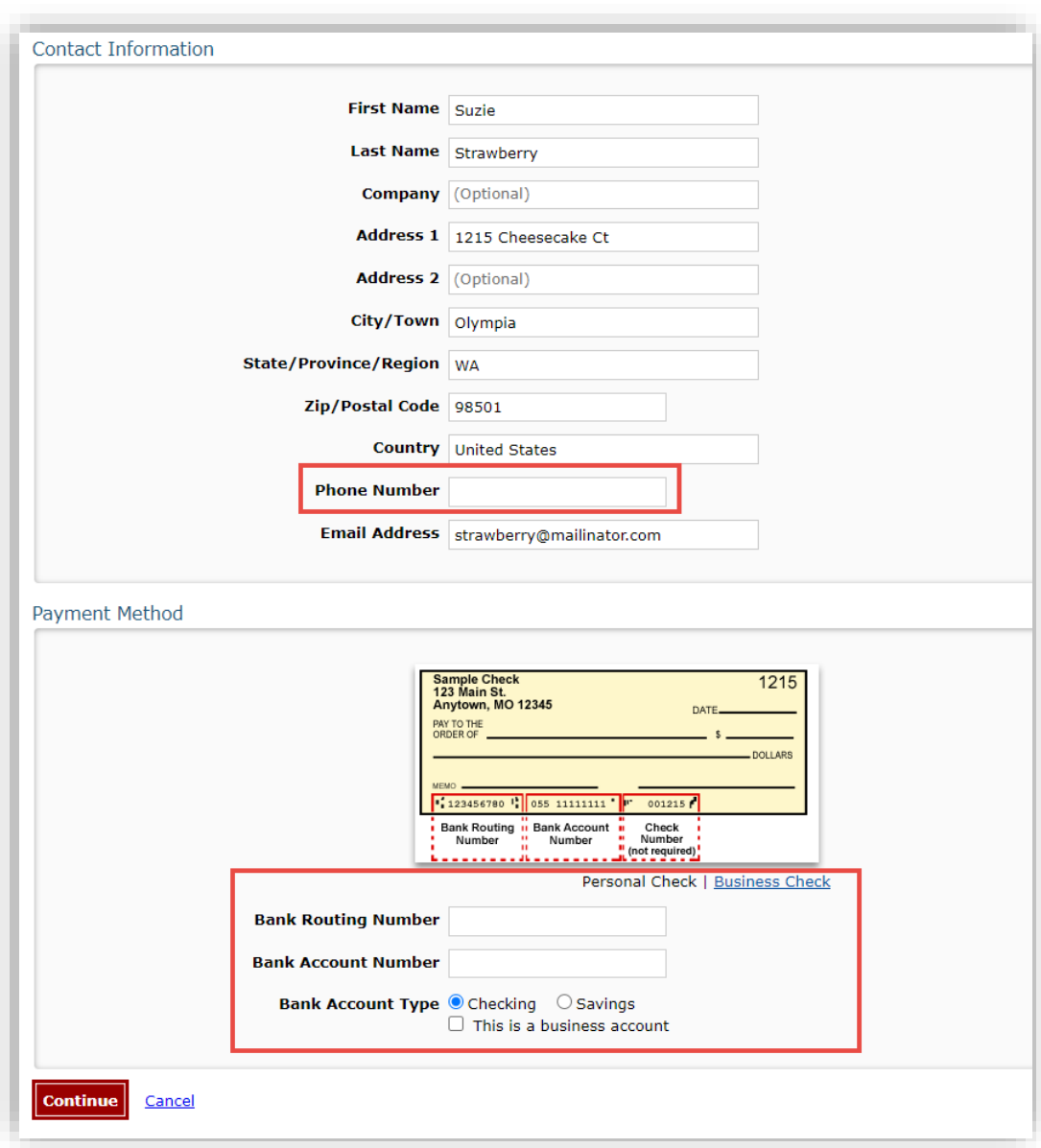

## **ACH (Electronic Check) Payment Details page**

## Third Party Review Payment page

**Review** your payment details, then **click** Confirm.

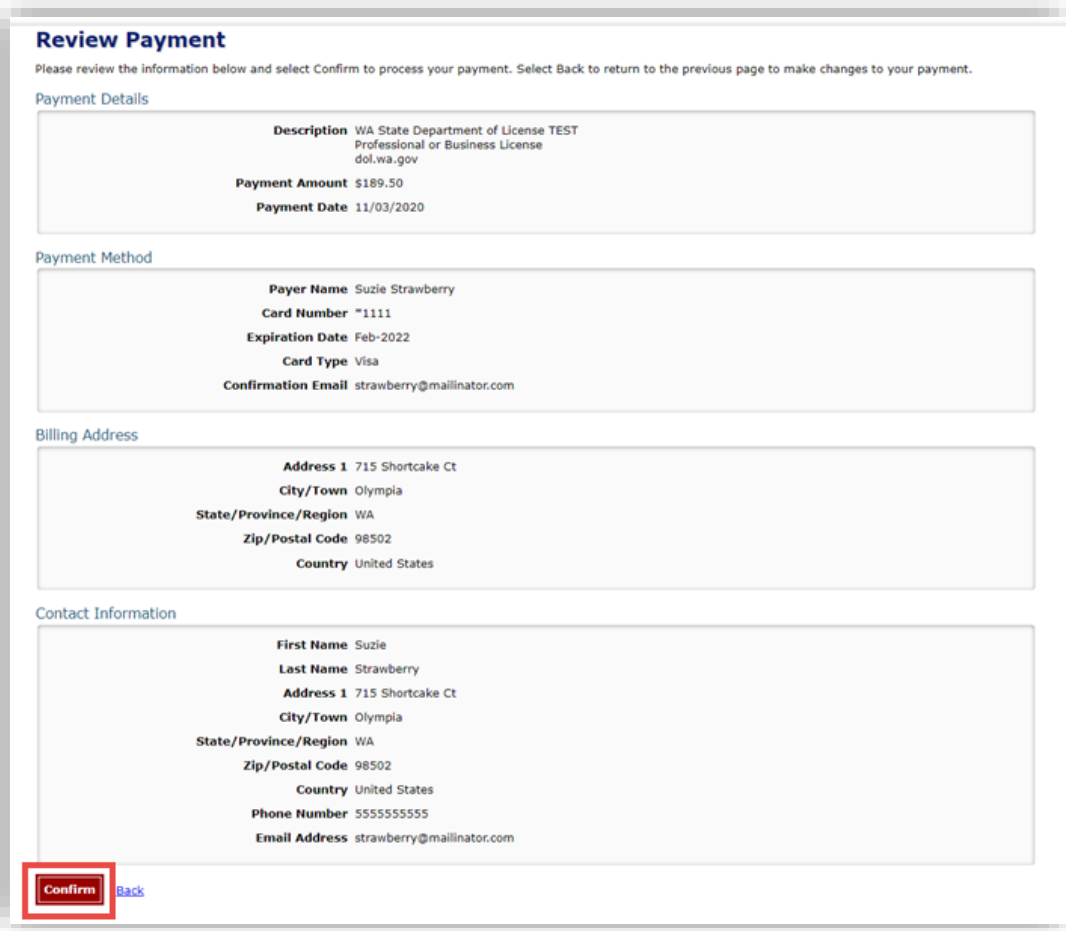

## Third Party Confirmation page

The confirmation page includes a Confirmation Number that can be used to trace your payment if there is a problem. This number will be included on your receipt.

**Important! Click** Continue. If you don't, the payment process is **not** complete.

- There will be **delay** as you are transferred back to the Professional and Business Licensing system.
- **Don't** click Continue again or your receipt won't show the correct information.

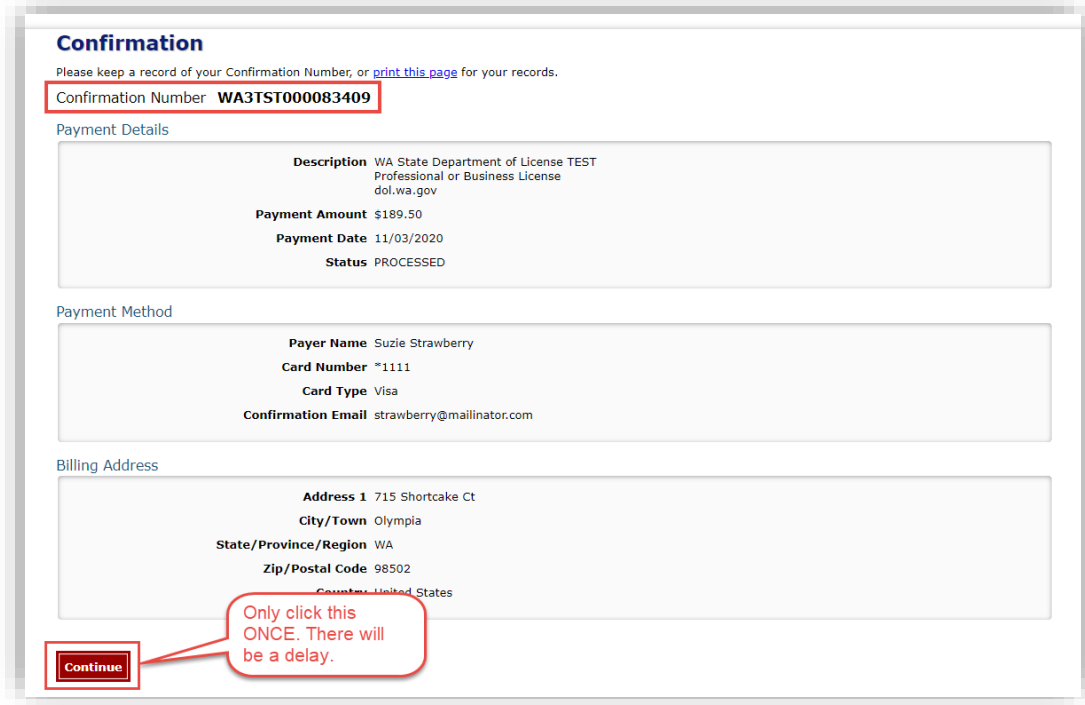

## Make Payment page, Confirmation tab

This page is your receipt. We'll email a copy of this receipt to you. **Click** Continue.

• The Confirmation Number from the previous page is called Reference Number on this page.

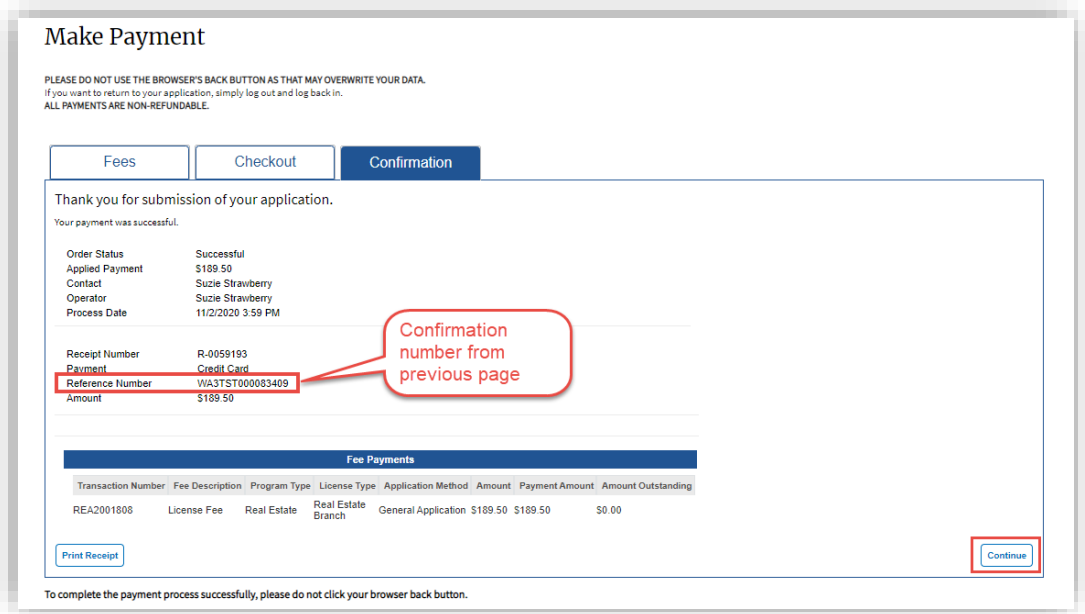

#### Submit Your Feedback page

**Provide** user feedback with comments and/or a star rating and **click** Continue OR **click** Skip.

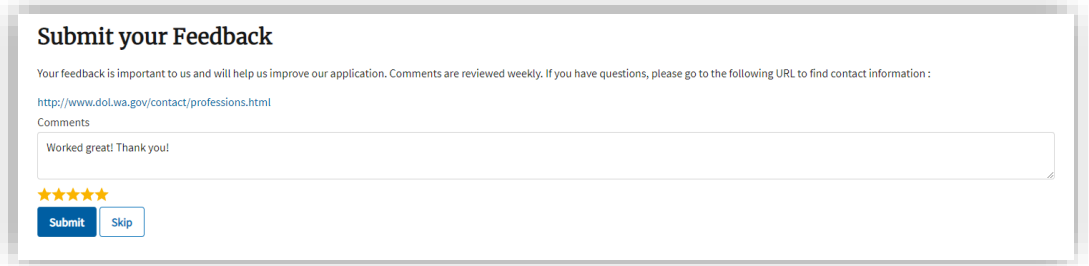

#### Next Steps

- **Auto-renewal** (license renewed without further review by Department of Licensing): You'll be returned to the Licenses tab of the Business Licenses page.
	- $\circ$  The Expiration Date should be updated, the License Status should be Active, and your Renewal/Reinstatement Status should show Complete.
- **Renewal requiring review:** You'll be returned to the Submitted Applications tab of the Business Licenses page.
	- o **Click** the Download Application button to get a copy of the application you submitted.

#### <span id="page-17-0"></span>**Troubleshooting a Renewal**

#### **I don't have a Renewal To-Do, nor do I see a Renew button for my license. What do I do?**

First, check to make sure the license is eligible for renewal. You can renew up to 120 days before your expiration date.

If you are eligible for renewal:

- Check under the Submitted Applications tab and look for a Submitted Renewal Application.
	- o If the application is in In-Review status, it means that Department of Licensing staff must review your application before the renewal can be completed.
	- $\circ$  If the application is in Payment Pending status, you must pay the renewal fee to complete the renewal process.
		- If you already paid for the renewal but it is still showing in Pending Payment status, contact the program so we can determine what happened.
		- **EXECT** If you received a payment receipt, the Reference Number from your payment receipt will help us track what happened to the payment.

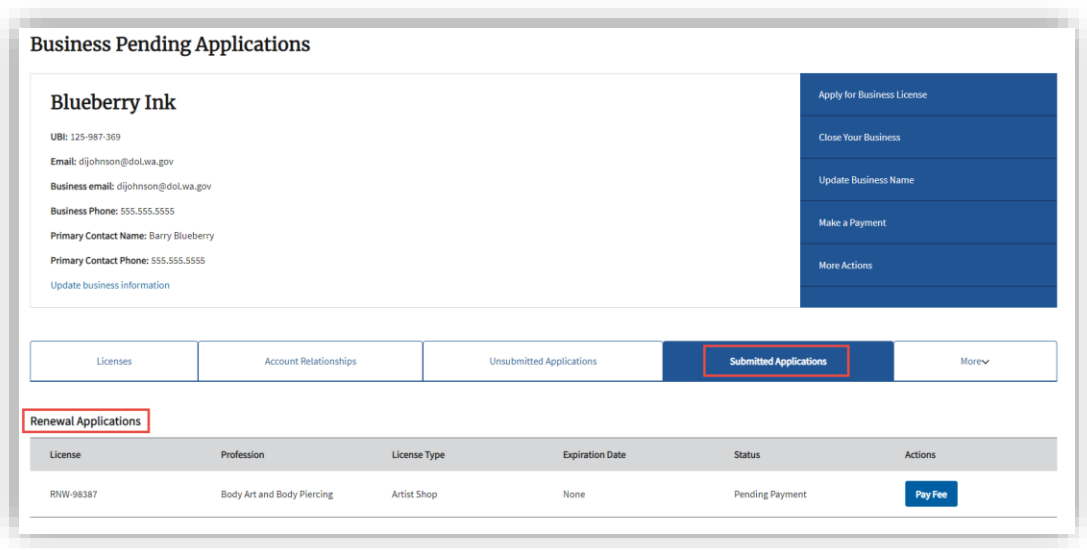

- If there is no application under Submitted Applications, look under Unsubmitted Applications to see if there is a Draft Renewal Application.
	- o If there is a Draft application, click the Edit button to continue the Renewal Application.
	- o If there is no Renewal Application under Unsubmitted Applications, contact the program so we can restore the Renew button for you.

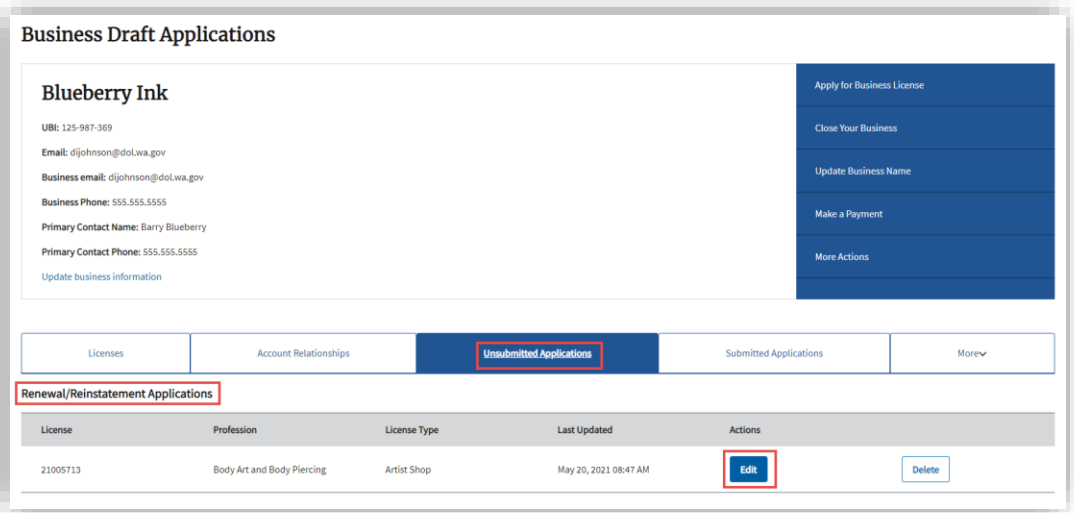